## **Air Messenger Overview**

Air Messenger is a simple to use application that will allow you to send Alphanumeric Message to Cellular Phones and other Alphanumeric Pagers. There are three ways this can be accomplished. One is to use a modem and dial into the Paging Network or if you are connected to a LAN and your Network Administrator has setup the Air Messenger LAN Server, you can send a page over your LAN and the Air Messenger LAN Server will forward your page to the Paging Network or if you have a permanent connection or dial-up connection to the Internet, you can send pages via SNPP (Simple Network Paging Protocol) if the provider has a SNPP Gateway such as Nextel. By using the Air Messenger LAN Server or Internet, you eliminate the need to have access to a dialup line which may not be available to you.

Some of the feature of Air Messenger include the following:

- · TCP/IP Compatibility
- · SNPP Support
- Advanced SNPP Support
- · DDE Server
- · Call Monitor
- Report Generator
- Built in Dictionary
- Message Queuing
- · Message Scheduling
- Multiple Paging Companies
- **Multiple Recipients**
- Multiple Groups
- Group Lists On The Fly
- **Group Lists**
- Shared User/Group Lists
- Quick Messaging
- Signature Line
- Easy Of Use

For more information on the Air Messenger LAN Server, see the help file that is accompanied by that software package.

## **General Settings**

The General Tab contains general setup information for Air Messenger. The following items can be found on this tab.

#### **Signature:**

You can use this field to display common information like your name that can be sent at the end of each page to indicate from whom the page is from.

#### **Enable Signature:**

This option sets the default mode of your signature. Checked indicates enabled. You can also disable or enable this option for each page on the Main Screen.

#### **Queue Check Tine:**

This is the time in minutes that the message queue gets checked. The queue is used to store several messages before they get sent to the Paging Network.

#### **Enable Queue Checking:**

This enables Queue Checking, if unchecked then you must manually send your queued messages with the *Messages|Send Queued Messages* Menu Option.

#### **Run In System Try:**

When checked, this will minimize Air Messenger to the System Tray instead of the Task Bar. This will keep your Task Bar cleaner but still have quick access to Air Messenger.

#### **Transaction Logging:**

This option will log all your message transaction between you and the Paging Network.

#### **Auto Spell Check:**

This option allows you to have Air Messenger automatically check the spelling of your message as soon as you select to send or queue the message.

## **Directory Options**

The Directory Options Tab allows you to set the file names and locations of your User List and Group Lists. The following options are available on this tab.

#### **Shared User List:**

This is the file path to the Shared User List database and normally needs to be changed to the correct location which is normally on a network server.

### **Shared Group List:**

This is the file path to the Shared Group List database and normally needs to be changed to the correct location which is normally on a network server.

### **Enable Shared Lists:**

When checked, allows you access to the Shared User & Group Lists. This will also make the Shared User & Group List Selection Tabs visible on the main screen.

## **Access Type**

The Access Type Tab allows you to select how you will be accessing the Paging Network. There are two ways you can do this, by direct modem to modem or by way of a Local Area Network which requires you to run the Air Messenger LAN Server. The following options are available from this tab.

#### **Modem:**

Selecting Modem indicates that you wish to access the Paging Network via direct modem connection. The following will be available when you have selected this option.

#### **Modem Type:**

Select the type of modem you are using from the drop down list. If your modem is not found, try using one of the generic types which should work fine.

#### **Modem Init. String:**

This is the modem initialization string. This is normally inserted automatically when you select a Modem Type. This can be changed to optimize your modem settings.

#### **ComPort:**

This is the ComPort that your modem is currently on. Only Com1-Com4 are currently supported. *Note: The modem can be used by other devices when Air Messenger is not dialing the Paging Network!.*

#### **ComSpeed:**

This is the communications speed that you will be communicating with the Paging Network. It is safe to use 2400bps but some Paging Networks will allow for faster connections.

#### **Flow Control:**

Select the type of Flow Control you wish to use with the modem. Normally you can leave this to HARDWARE but if you experience difficulties in transmitting your pages, you may wish to set this to software or hardware depending on how your modem is setup. See your modem's manual for more information on the flow settings of your modem.

#### **Network:**

Selecting Network indicates that you wish to access the Paging Network via a LAN. This is useful if you have many user an a LAN but not all have direct access to a outside phone line. To overcome this problem, Air Messenger has the ability to send the pages to a Air Messenger LAN Server which will forward your pages to the Paging Network. This option requires the LAN to have TCP/IP protocol installed. The following will be available when you have selected this option.

#### **Server IP Address:**

This is the IP Address of the computer or server that is running the Air Messenger LAN Server software. This address can be obtained from you Network Administrator.

#### **Server Port:**

This is the port number that the Air Messenger LAN Server will be listing on for page requests. Normally this will be **445** but can be changed if there is a port conflict.

#### **Time Out:**

This is the communications time out setting. This is to indicate how long to wait before a Net Work response is flagged as failed. 60 seconds is normally fine but can be increased to accommodate overloaded Net Works.

## **Port SNPP Through QPL Server:**

This option allows you to send SNPP Message through the QPL Server. This is useful if you have a dialup Internet Connection and wish to send messages via SNPP to a Provider in order to save in long distance charges.

## **Adding/Editing Users**

The Personal Users window displays the current list of users that are available in the data base. From this window you can Add, Delete, or Edit users.

#### **Adding Users:**

To add a new user, select the Add Button. A User Data Window will appear. Enter the following information.

#### **Name:**

This is the users name. This name will be displayed in all the user listings for identification purposes.

#### **PIN:**

This is the Phone Number or PIN you wish to send the pages to.

### **Provider:**

This is the Paging Network you wish to access. You will be able to select this from a drop down menu. The provider must have been added already to the provider list.

#### **Numeric Pager Only:**

Check this option if this User is has a Numeric Pager Only. This will make sure you do not inadvertently send a Alpha Page to a Numeric Pager.

Once the above information has been entered, select OK to add the new user to your list.

#### **Editing Users:**

To edit a user, select the user you wish to edit from the list, then select the Edit Button or double click on the user. Edit the information in the User Data Window and select OK when done.

#### **Deleting Users:**

To delete a user, select the user you wish to delete from the list, then select the Delete Button. Enter YES to the confirmation and the user will be deleted.

## **Adding/Editing Groups**

The Personal Groups window displays the current list of users groups that are available in the data base. From this window you can Add, Delete, or Edit Groups.

### **Adding Groups:**

*Note: You must have already added the users to your personal directory list. See Adding/Editing User List.*

To add a new group, select the Add Button. A Group Data Window will appear. Enter a name for this group in the *Group Name Box.* Highlight all the users in the *Users Available Box* by clicking on the user and holding the CTRL or the SHIFT keys down. Holding the CTRL key down will give you individual pick and holding the SHIFT key down will give you block selecting. Once you have selected all the users you wish to add, click on the Add Button which is the "->" or right arrow. You can also double click on each user you wish to add to add them individually.

If you make a mistake by adding a user you did not wish, double click on the user you wish to remove from the *Users In Group Box* or highlight the user and click on the remove button, the "<-" or arrow left.

Once the above information has been entered, select OK "The Check Mark Button" to add the new group to your list.

*Note: You must have at least 2 users in a group before you are allowed to add a group list. If you have mixed Alpha and Numeric Pagers, the whole group will be Numeric Only! See icon information below on how to identify the differences.*

### **Editing Groups:**

To edit a group, select the group you wish to edit from the list, then select the Edit Button or double click on the group. Edit the information in the Group Data Window and be adding or removing users from the group list. See above, select OK when done.

### **Deleting Groups:**

To delete a group, select the group you wish to delete from the list, then select the Delete Button. Enter YES to the confirmation and the group will be deleted.

The Icons that are displayed on the lists have the following meaning.

This icon indicates that the pager is Alphanumeric compatible.

**This icon indicates that the provider for this pager is using SNPP.** 

**This Icon indicates that the pager is Numeric Only.** 

## **Adding/Editing Paging Companies**

The Shared Paging Company window displays the current list of Paging Companies that are available in the data base. From this window you can Add, Delete, or Edit Paging Companies.

#### **Adding Paging Companies:**

To add a new Paging Company, select the Add Button. A Provider Data Window will appear. Enter the following information.

#### **Company Name:**

This is the name of the paging company. This name will be displayed in all the paging company listings for identification purposes.

#### **Access Number:**

This is the paging companies modem dial in phone number.

#### **Password:**

This is the paging companies password to access their system. If one is not required, then leave this field blank.

#### **Settings:**

These are connection parameter that need to be obtained from the paging company that you will be accessing. Normally these settings are **E,7,1** but are not always true.

#### **Length:**

The length parameter is the maximum character a single message may contain and can vary from 80 to 240 characters. This information must also be obtained from the paging company you will be access. If the message length is longer then the terminal will allow, your message will be rejected.

#### **Speed:**

This is the maximum speed that the provider will allow. If you are unsure, 2400 bps should be safe.

Once the above information has been entered, select OK to add the new paging company to your list.

#### **Editing Paging Companies:**

To edit a paging company, select the paging company you wish to edit from the list, then select the Edit Button or double click on the paging company. Edit the information in the Provider Data Window and select OK when done.

#### **Deleting Paging Companies:**

To delete a paging company, select the paging company you wish to delete from the list, then select the Delete Button. Enter YES to the confirmation and the paging company will be deleted.

## **Sending A Message**

The following explains how to send a simple message. There are more advanced features that can be used and are explained in the Advanced Topics Area.

To send a simple message, do the following.

- 1. Enter the message you wish to send in the Message Window.
- 2. If you wish to send to a group then select the Group Tab.
- 3. If you wish to send to individual users then select the Users Tab.
- 4. Click on the Send Button.

After selecting the Send Button, the message is delivered to the Paging Network or the Air Messenger LAN Server. If you are using the Air Messenger LAN Server, you will receive a confirmation that the server has received your message and the time it will be delivered to the Paging Network.

## **Message Queuing**

Message queuing is useful if you plan to send mixed group and individual messages and wish to call the Paging Network only once. Air Messenger can automatically check to see if you have any messages in the queue at predefined intervals (See Options) to send and if so will send the messages for you otherwise you will have to manually send them from the Message Menu.

To place messages in the message queue is simple, instead is choosing the Send Page Button, Choose Send to Queue Button and the page will be sent to the queue instead of being sent to the Paging Network immediately.

You can determine hoe many messages you have in the message queue be looking at the Queue Status Panel which indicates how many messages are in the queue and when the next auto check will occur.

## **Using Quick Messages**

Quick messages are useful when you need to send the same messages often, for example "Call the office". You can save the message as a Quick Message and recall it from the Quick Message Menu.

### **Adding Quick Messages:**

It is simple to add a Quick Message. Simply type in the message in the Message Window and click the Save Message Button. You will then be asked to enter a identification name for the message. Enter a name and click OK. You now can select the message from the Quick Message Menu.

#### **Editing Quick Messages:**

To edit a quick message, select *Quick Message Editor* from the Message Menu Option. Choose the Message Name you wish to edit. Once you have chosen then message it will be loaded into the editor. You can now edit the text for the message. Choose Apply to save the changes. Select the **Place On Menu** option to be able to access the selected quick message from the Quick Message Menu.

#### **Deleting Quick Messages:**

To delete a quick message, select *Quick Message Editor* from the Message Menu Option. Choose the Message Name you wish to delete. Once you have chosen then message it will be loaded into the editor. You can now delete the message by selecting the Delete Button. Confirm the delete request and the message will be deleted.

### **Apply:**

Applies the changes to the selected quick message.

#### **Delete:**

Deletes the selected quick message.

#### **Insert:**

Inserts the selected quick message into the **Message Window**.

#### **Use:**

Clears then inserts the selected quick message into the Message Window .

#### **Done:**

Closes the Quick Message Editor.

## **Sending Pages To Multiple Users**

One of the nice features of Air Messenger is the ability to send the same message to multiple users or groups at one time. To do this do the following. First select the appropriate user/group list you wish to use.

If you wish to send to a block of users, select the first name that is in the block, then while holding down the SHIFT key, click on the last users name in the block. All the names in-between the first name and the last name you have selected should now be highlighted. All the highlighted names will receive this message.

If you wish to pick each name individually, Select each name from the list you wish the message to be sent to while holding down the CTRL key. All the highlighted names will receive this message.

If you wish to mix both groups and individual users, you must use the queue option this.

*Note: If you mix Alpha with Numeric Only Users the entire selected group will be Numeric Only!*

## **View Logged Data**

In order for you to view a log file, you must have enabled the logging feature in the Option Window and collected some logged data.

Select *View Log* from the **File Menu**. This will display the Log Viewer. With the log viewer you have several options to choose from which are listed below.

### **Save As:**

This option allows you to save the log file for future viewing.

### **Clear Log:**

This option will clear the current log and start a new one.

## **Print:**

This option will print the current log.

### **Print Setup:**

This option will allow you to setup the printer before you print the log file.

### **Exit:**

This will close and exit from the Log Viewer.

# **Main Screen Overview**

The main screen of Air Messenger is where you create and send your messages and are able to change your settings, add and delete users and groups. See the following related topics.

## **Related Topics:**

**Message Window User/Group Lists Quick Access Buttons Page Options/Queue Status File Menu Edit Menu Settings Menu Message Menu Quick Message Menu**

## **Message Window**

The message window is where you type in your message that you wish to send. This window is also used to when you wish to create a **Quick Message**.

If you make a mistake and wish to clear the Message Window, Click on the Clear Text Button or select *Clear Text* from the **Message Menu**.

To create a Quick Message, type the message you wish to create and then select the Save Message Button of choose *Save Message* from the Message Menu.

## **User/Group Lists**

Use the User/Group List tabs to select the type of users you wish to choose from. The four option you have to choose from are, Users, Groups, Shared Users, and Shared Groups. The Shared Users/Groups tabs are only visible if you have enabled the shared user/groups option in the Options Menu. The shared users/groups option allows you to share the same groups and users with a group of people and are usually connected to a network.

Use the lists to select the users or groups you wish to send the page to. If you wish to send to multiple users, see the Send to **Multiple Users** under Advance Topics.

The Icons that are displayed on the lists have the following meaning.

This icon indicates that the pager is Alphanumeric compatible.

This icon indicates that the provider for this pager is using SNPP.

This Icon indicates that the pager is Numeric Only.

The icons is a quick indication as to what type of message can be sent to the selected user. If you mix and Alpha and Numeric Only pagers the entire message will become Numeric Only. If a user has a provider with SNPP Access then you will be able to send the message with special delivery instructions.

## **Quick Message Buttons**

The Quick Access Buttons allow you to access commonly used menu option with a single mouse click. The Quick Access Buttons can be found directly under the Message Window. The following Quick Access Buttons are available.

#### **Send Message:**

This button will send the current message immediately to the Paging Network.

#### **Send To Queue:**

This will send the message to the message queue. See Using Message Queuing under Advanced Topics for more information on this subject.

#### **Save Message:**

This button will allow you to save the current message and the message available in the **Quick** Message Menu. See Quick Messages under Advanced Topics for more information on this subject.

### **Clear Text:**

This will clear the current message that is displayed in the **Message Window**.

## **Page Options/Queue Status Panel**

The Page Options/Queue Status Panel allows you to quickly enable or disable options that can be set on a per page basis. This panel also gives you helpful information on the status of your message queue. The following can be found on this panel.

### **Enable Queue Checking:**

This option allows your you to enable or disable automatic queue checking. For more information on this topic, see Using Message Queuing under Advanced Topics.

#### **Attach Signature:**

This option will send the signature text that you have entered in the Options Screen.

### **In Queue:**

This shows how many message you currently have in your message queue. See Using Message Queuing for more information on this topic.

#### **Check:**

If you have Queue Checking enabled (See Above), this show the minutes remaining until the next auto check.

## **File Menu**

The following option can be found on the File Menu.

## **New:**

This option allows you to create a new User or Group List data file.

### **Open:**

This option allows you to open an existing User & Group data file.

### **Save As:**

This option allows you to save the current User & Group file in a different data file.

## **View Log:**

This option will display the Log Viewer. The Log Viewer is covered in more detail under Viewing Logged Data.

### **Reports:**

This option will display the **Report Generator Screen**.

## **Shut Down:**

This option will terminate the Air Messenger Application.

## **Edit Menu**

The Edit Menu contains message editing commands. The following options can be found on this menu.

### **Cut:**

This option will cut the selected text from the Message Window and places it on the Windows clipboard.

### **Copy:**

This option will copy the selected text from the Message Window and places it on the Windows clipboard.

### **Paste:**

This option will past the any text that is contained on the Windows clipboard to the Message Window.

#### **Insert:**

This option will insert the current Date/Time in to the **Message Window**.

#### **Check Spelling:**

This option Spell Check the current message that is displayed in the Message Window.

#### **Spell Check Setup:**

This option allows you to change how the spell check will check your messages.

## **Settings Menu**

The Settings Menu contains options that alter how Air Messenger operates. The following options are available from this menu.

#### **Users:**

This option will display the User List Window. From this window you will be able to add and edit user information. See Adding/Editing Users for more detailed information on this topic.

#### **Groups:**

This option will display the Group List Window. From this window you will be able to add and edit user group information. See Adding/Editing Groups for more detailed information on this topic.

## **Paging Companies:**

This option will display the Paging Company List Window. From this window you will be able to add and edit paging company information. See Adding/Editing Paging Companies for more detailed information on this topic.

#### **Options:**

This option will display the options screen, which allows you to alter the way Air Messenger operates. For more information, see Setup Topics.

#### **Setup Wizard:**

This option allows you to run the Setup Wizard again.

## **Message Menu**

The Message Menu contains option that pertain to sending pages. The following option can be found on this menu.

#### **Send Now:**

This option will send the current message immediately to the Paging Network.

#### **Send Special SNPP:**

This option will allow you to send a message with special delivery instruction to a SNPP provider. Only a single user can be selected using this option. The user must also have a provider that allows SNPP. This would be identified by the  $\frac{d}{d\Omega}$  icon next to the user. See the Send Special SNPP section for more information.

#### **Schedule Message:**

This option allows you to delay sending of a message. This is useful if you wish to send yourself reminder of meetings or other important events. See Message Scheduling for more information on this subject.

#### **Scheduled Messages:**

This option allows you to edit currently scheduled messages. You will be able to delete or reschedule them.

#### **Load Text File:**

This option allows you to load an external text file into the **Message Window**.

#### **Clear Text:**

This will clear the current message that is displayed in the Message Window.

#### **Send To Queue:**

This will send the message to the message queue. See Using Message Queuing under Advanced Topics for more information on this subject.

### **Send Queued Message:**

This option will send all messages that are currently in the message queue to the Paging Network immediately.

#### **Clear Message Queue:**

This option will clear any massages that are queued for delivery.

### **Cancel Call:**

This will cancel a call that is in progress.

## **Quick Message Menu**

This menu will contain a list of Quick Messages that you have added. Click on a Quick Message item and the message will be loaded into the Message Window. See Quick Messages under Advanced Topics for more information on this subject.

### **Quick Message Editor:**

This option will display the quick message editor. This editor will allow you to edit and delete Quick Messages. See *Using Quick Messages* for more information on this topic.

#### **Save Message:**

This button will allow you to save the current message and the message available in the Quick Message Menu. See Quick Messages under Advanced Topics for more information on this subject.

## **Release Notes**

### **12/28/98**

- 1. Name Change from Quick Page To Air Messenger. This was done so that there would be no confusion with LanSoft's Quick Page Paging Software.
- 2. Fixed problem with split messages not being numbered correctly.
- 3. Added Length Checking for SNPP Messages.

### **12/11/98**

- 1. Fixed problem intermittent system login failures.
- 2. Fixed problem with DDE Group not sending messages.
- 3. Added additional error traps for relogin requests.
- 4. Message is now included in message log.
- 5. Stream lined code.
- 6. Added Command Line utility to allow sending messages from the command line.

#### **10/29/98**

- 1. Added SNPP (Simple Network Paging Protocol) Support.
- 2. Added Enhanced SNPP Support.
- 3. Added Numeric Capabilities.
- 4. Added Spell Check.
- 5. Add Date/Time Stamps
- 6. Updated Message Editor (Selectable Menu Placement).
- 7. Added DDE (Dynamic Data Exchange) Support.
- 8. Added Security Option.
- 9. Added Call Monitoring with Caller ID Support.
- 10. Added Report Generator.
- 11. Added Visual Icons for pager type indication.
- 12. Added the ability to select Com Speed on provider basis.
- 13. Cleaned Up Logging functions.
- 14. Stream lined data storage and access methodes.

### **10/02/98**

- 1. Fixed problem with messages not queuing.
- 2. Fixed problem with not being able to send to shared users or groups.
- 3. Fixed problem with message lengths not terminating correctly.
- 4. Fixed problem with not displaying correct message length in setup.
- 5. Fixed Minor Display problems.

### **07/28/98**

1. Initial Release

## **Security Settings**

The Security Tab allows you to select how you will be securing access to Air Messenger. The following items can be secured by a password.

#### **Application Startup:**

When this option is checked, you will be required to enter your password when the application is started. Should you fail to enter the correct password, Air Messenger will not start.

#### **Application Exit:**

When this option is checked, you will be required to enter your password to exit the application. This is useful if you do not wish to shut down Air Messenger for you.

#### **Quick Message Editor:**

When this option is checked, you will be required to enter your password to edit any quick messages.

#### **Options:**

When this option is checked, you will be required to enter your password before you can make any changes to your Air Messenger options.

#### **Users:**

When this option is checked, you will be required to enter your password before you can make any changes to your Users.

#### **Groups:**

When this option is checked, you will be required to enter your password before you can make any changes to your Groups.

#### **Providers:**

When this option is checked, you will be required to enter your password before you can make any changes to you Providers.

#### **Reports:**

When this option is checked, you will be required to enter your password before you can view or print any reports.

#### **Logs:**

When this option is checked, you will be required to enter your password before you can view or print your logs.

#### **Password/Retype:**

Type the password you wish to use in the Password and Retype entry boxes. You enter your password twice to insure that you did not inadvertently entered it wrong.

#### **Enable Password Checking:**

This option allows you enable or disable the password checking feature.

## **Call Monitor**

The Call Monitor Tab allows you to setup a call monitor. If you have Air Messenger monitor for incoming calls you can be notified when a ring count has been met, such as the number of rings it would take for your answering machine to pick up the line. This way you can be notified to indicate that you could have a message on your answering machine. If you have caller ID and a Caller ID Compatible Modem, then the Caller ID information will also be sent to the pager or phone.

The following options can be found on this Tab.

#### **Modem Type:**

Select the type of modem you are using from the drop down list. If your modem is not found, try using one of the generic types which should work fine.

### **Modem Init. String:**

This is the modem initialization string. This is normally inserted automatically when you select a Modem Type. This can be changed to optimize your modem settings. *Note: In order for this option to work, you need to turn verbose messages on.*

#### **ComPort:**

This is the ComPort that your call monitor modem is currently on. Only Com1-Com4 are currently supported.

#### **ComSpeed:**

This is the communications speed that your modem will support.

#### **Flow Control:**

Select the type of Flow Control you wish to use with the modem. Normally you can leave this to HARDWARE but if you experience difficulties in transmitting your pages, you may wish to set this to software or hardware depending on how your modem is setup. See your modem's manual for more information on the flow settings of your modem.

#### **CCIDCmd:**

If you have a Caller ID Compatible Modem and have Caller ID then you can have Air Messenger send you the Caller ID Information. Select or enter the Caller Id Command for your modem, you may have to look in your modem manual for this information. However #CID is the most common that is used.

#### **Rings:**

Set this option to the number of rings Air Messenger should wait for before sending a page informing you that someone had called. Normally set the to the same amount it would take for your answering machine to pick up.

#### **Delay:**

This is the delay in seconds Air Messenger should wait before attempting to send you the notification message. If you are using an answering machine, this delay should be long enough for your answering machine to play your greeting and enough time if someone leaves a lengthy message.

#### **New Call Message:**

This is the message that will be sent to your pager or phone when a call monitor notification is sent.

#### **Message Recipient;**

This is who will receive the notification message. Select from the list of receipient that you have

entered.

### **Enable Call Monitoring:**

When this option is checked, call monitoring will start as soon as you have save the new option settings. *Note: While call monitoring is enabled, NO other communication application will be able to access the monitoring modem!*

## **Report Generator**

The Report Generator allows you to generate up to ten different reports from the user/group data bases and event logs. The following is a list of reports that can be generated.

- · User Report List of user that have been entered.
- · Group List Report List of groups that have been entered
- Provider List Report List of providers that have been entered
- Group User List Users that are associated with a group<br>• Provider User List Users that are associated with a provider Users that are associated with a provider
- 
- Log Report Raw Log report
- Error Report **Report** Report of errors that have occurred
- Sent Report Report of sent messages
- 
- DDE Usage Report of DDE access requests · Call Monitoring Report of Call Monitor Notifications

Select **Print** to print the currently selected report.

## **Send Special SNPP**

This option dialog box allows you to send a SNPP message with additional parameters. You will need to check with the provider of the SNPP Gateway to insure that the correct option have been enabled in the SNPP Setup of the Provider Data Form.

### **Priority Level:**

This option allows you to set a priority of the message. Their are twelve levels of priority as follows:

- 1. Send Immediately
- 2. Normal (Default)
- 3. Five Minutes
- 4. Fifteen Minutes
- 5. One Hour
- 6. Four Hours
- 7. Twelve Hours
- 8. Twenty Four Hours
- 9. Carrier Specific '1'
- 10. Carrier Specific '2'
- 11. Carrier Specific '3'
- 12. Carrier Specific '4'

#### **Coverage Area:**

This allows you to select an alternate coverage area such as wide area instead of local. Be aware that the provider may charge accordingly to the area you select.

#### **Do Not Queue:**

This option allows you to select No Queuing. Should a message not be able to be delivered directly to the pager or phone then the message will not be delivered at all and you would be notified as such.

#### **2 Way:**

This allows you to setup a two way link between the pager/phone so that you can be eminently be notified if the receiving pager/phone got message.

#### **Hold Until:**

This option allows you to delay a message for delivery until the specified date and time.

#### **Ping:**

This option will try to find the unit. A status message will be returned to indicate if the pager or phone is on the system and possibility the area it is in.

If any the above commands are not implemented by the provider, a error will be returned indicting as such.

## **SNPP Settings Tab**

The SNPP Tab allows you to enter settings so you may send messages through an SNPP Gateway. This option is useful if you have a provider such as Nextel which allows access to their SMS through a SNPP Gateway. You can then send messages from anywhere in the world to a provider over the Internet without incurring long distance charges.

You will need to contact the providers that you will be dealing with to see if they support this feature. You will also need to acquire the Gateway Address and Port Name/Number along with the features they support.

The following options can be found on this tab.

#### **Server:**

This is the server address of the Gateway. This will need to be obtained from the provider.

### **Port:**

This is the server port of the Gateway. This will need to be obtained from the provider.

#### **SNPP Options:**

These are features that may or may not be supported by a specific provider. For more information on these options, see Send SNPP Special for more information.

#### **Use SNPP:**

This option will enable the use of SNPP.

*Note: In order to use the SNPP option, you must have access to the Internet. This can be via dial-up or permanent connection. If a large office is wanting to use this option with several SNPP providers and only a dial-up is available, Air Messenger LAN Server has a proxy option that will allow this feature.*

## **DDE (Dynamic Data Exchange)**

Air Messenger supports a wide variety of DDE Commands and functions. DDE allows other applications such as Microsoft Excel™ to send messages through Air Messenger. The following is a list of command that are currently supported by Air Messenger Pro.

## **Application Name:** AirMsgr

**Topic Name:** DDECommand

#### **Link Execute Commands:**

#### **SENDUSER(UserName,Message)**

This will send a message to the user name. This command requires that the user already be entered in the user list.

#### **QUEUEUSER(UserName,Message)**

This command is the same as the SendUser command except that the message will be queued for delayed delivery. The message will be sent the next time Air Messenger process it queue.

#### **SENDSCHEDULED(Date,Time,UserName,Shared,Message)**

This command allows you to send a delayed message to a user. Useful for reminders of important event that will occur. The **DATE** must be in the format mm/dd/yy. The **TIME** must be in the format hh:mm:ss. The **USERNAME** must be a user in the either the personal or shared database. **SHARED** this indicates if this user is in the shared user data base, if so **SHARED** must be *TRUE* otherwise it will be *FALSE.* **MESSAGE** is the message to send to the user.

#### **SENDGROUP(GroupName,Message)**

This will send a message to all users within the group name. This command requires that the group already be entered in the group list.

#### **QUEUEGROUP(GroupName,Message)**

This command is the same as the SendGroup command except that the messages will be queued for delayed delivery. The message will be sent the next time Air Messenger process it queue.

#### **TERMINATE()**

This option allows for an application to terminate Air Messenger.

#### **CLEARQUEUE()**

This option will clear the current message queue.

#### **WRITETOLOG(Message)**

This option allows for you to enter a log entry in to Air Messenger's Log File.

#### **SENDQUEUE()**

This option allows you to initiate the sending of currently queued messages.

*Note: All Link Commands Are Case Sensitive!*

#### **Link Request Functions:**

**IsSending**

If result is "1" then Air Messenger is processing messages. Applications should avoid sending DDE Commands while Air Messenger is processing messages.

#### **ProgramVersion**

This will return the program version in the format of Major.Minor.Revission.

#### **UserList**

This will return a string list that contains all the users that have been entered into Air Messenger.

#### **GroupList**

This will return a string list that contains all the groups that have been entered into Air Messenger.

#### **ProviderList**

This will return a string list that contains all the providers that have been entered into Air Messenger.

#### **ScheduledMessages**

This will return a string list that contains all the currently scheduled messages that have been entered into Air Messenger. Each item in the list will be in the form of:

### **Date Time - User,Shared,Message**

Where DATE is the date the message will be sent. TIME is the time of day in 24 hour clock that the message will be sent. USER is the user that the message will be delivered to. SHARED indicates TRUE if this user is in the shared user database. MESSAGE is the message that will be sent to the user.

## **Schedule Message**

The Message Scheduling screen allows you to send delayed messages. This is useful in sending reminders of important events such as meetings. To send a scheduled message, enter the message as normal and choose the recipients of the message. The go to the Message Menu and select Schedule Message. Select the Time and Date at when you wish to have the message sent then choose OK.

If the Air Messenger application is not running at the time of the scheduled event, Air Messenger will send the messages as soon as possible.

## **RAS Dialer Settings**

The RAS Option TAB allows you to use a Dial-Up Networking connection to send SNPP messages to a SNPP Gateway over the Internet. You must have already setup the Dial-Up Connection in your Dial-Up Network Folder in Windows 95 be for you can configure this option. The following items can be found on this tab.

### **Network To Dial:**

Select from the drop down list the Dial-Up connection to use for sending the SNPP Messages.

#### **Network Password:**

This is the password that is required to log onto your Dial-Up connection.

#### **Time Out:**

This is the amount of time to wait before Air Messenger determines that it could not connect to your Dial-Up connection..

### **Use RAS Dialer:**

This enabled the use of the RAS Dialer. If this option is unchecked, Air Messenger will attempt to send SNPP Messages via a local network.

# **Contacting Information**

The following is information on how you can contact Internet Software Solutions.

## **Internet:**

**issonline@cybergs.com For Sales Information http://www.cybergs.com/~issonline WWW Web Page home.cybergs.com MS Net Meeting**

## **U.S. Postal:**

**Internet Software Solutions 249 S.35 Street Springfield, Or 97478**

## **What Is SNPP**

SNPP is a simple way for delivering wireless messages, both one and two-way, to appropriate receiving devices such as pagers and cellular phones. In its simplest form, SNPP provides a simple way to implement a "shim" between the Internet and a TAP/IXO paging terminal. In a level 3 form, it receiving end-to-end acknowledgments and replies from a two-way messaging device such as ReFLEX units.

 Gateways supporting this protocol have been in use for well over a year at several commercial companies such as Nextel and PageMart, and private businesses as well. A list of companies that currently have SNPP Gateways can be found here.

# **SNPP Gateways**

The following is information on carriers that support a SNPP Gateway. If you wish to update or add a carrier to the list with all pertinent information to issonline@cybergs.com.

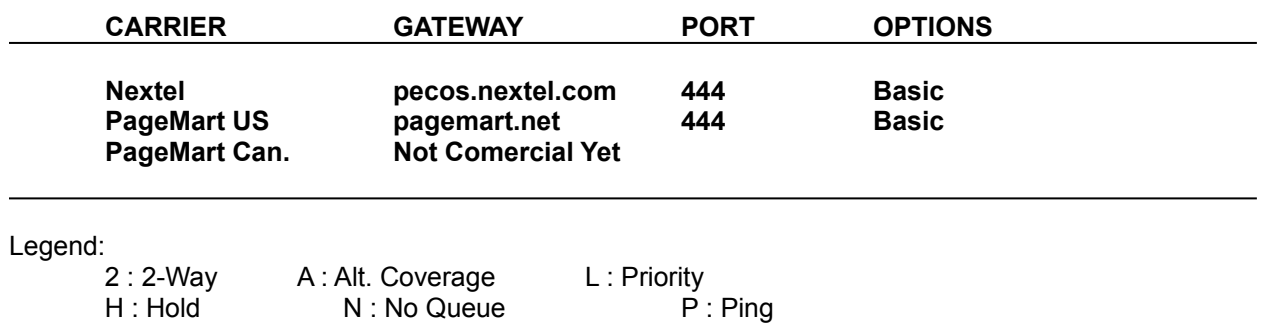

## **SNPP Gateways**

Included with Air Messenger Pro is a utility call **SendCmd.exe**. This utility allows you to send messages from a DOS window on the command line. This can be useful if you wish to send a message from another application that does not support DDE but allows you to call other application when an event occurs.

This utility uses the Air Messenger User and Group Data Bases and requires the user to be entered into the data base prior to sending message using this utility. Should the user not be in the database, the message simply is discarded and the error will be logged. SendCmd has its own log file called SendCmd.log that can be viewed with a text editor such as Notpad.

### **SendCmd Usage Command:**

cmd2dde.exe <[@]UserName> <Message>

Where:

<User Name> is the user you wish to send the message to. If the message contains spaces, then you must enclose in double quotes ("").

**NOTE:** You must have been entered the user into the Air Messenger User List or message will not be sent!

<Message> is the message to be sent. If the message contains spaces, then you must enclose in double quotes ("").

[@] Preceding the User Name with the "@" character indicates that the username is a group name.